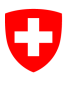

**Federal Statistical Office FSO**  Resources and International Affairs

# **Guideline for online data search (STAT-TAB)**

### **Contents**

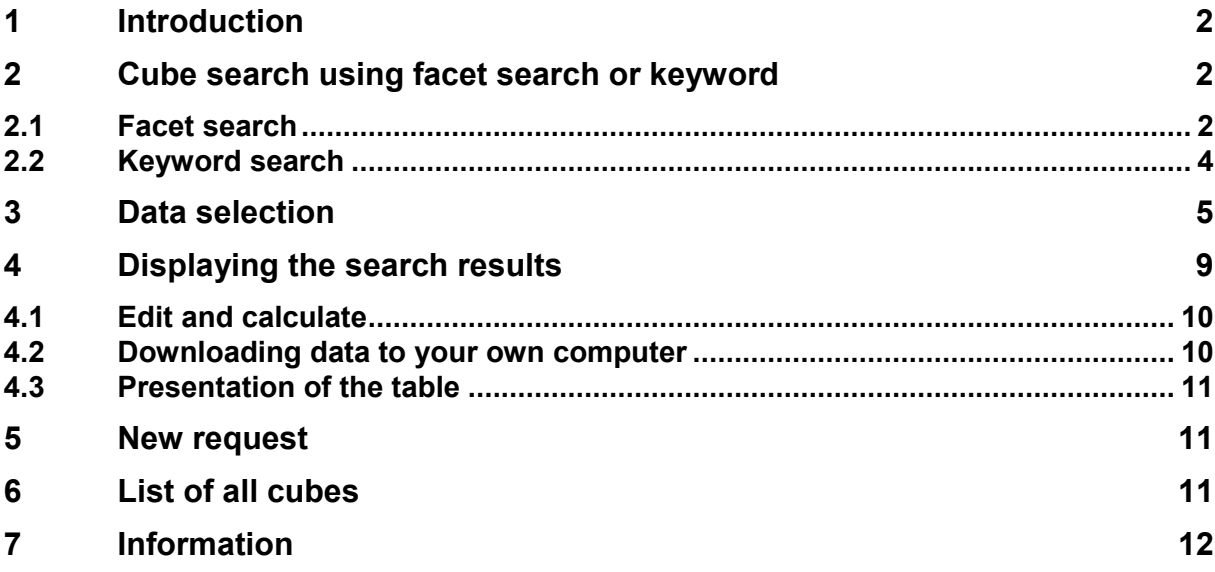

# **1 Introduction**

The STAT-TAB application has been completely overhauled. The new version offers more possibilities when searching for the required data and when changing the language.

The homepage of STAT-TAB now shows a **facet search.** To start with, (before selecting any criteria) all cubes that are available in the chosen language will appear. Using various selection criteria (facets) all available cubes can be searched. The result will show the cubes that correspond to the selected criteria (filter). Results can be sorted by the date of the last data update or by the name (title) of the cube.

Another new feature is the possibility to change language at each stage (cube selection, table display etc.), provided that the cube is available in the other language.

It is now also possible to download a complete list of all available cubes. This list includes the name of the cube (title), availability per language, the date of the last update and a direct link to the cube itself.

## **2 Cube search using facet search or keyword**

When no selection criteria have been chosen, the list shows all cubes available in the selected language. This list can be sorted by the date of the last data update or by the name (title) of the cube in ascending or descending order.

## **2.1 Facet search**

In the left-hand column, the list of cubes displayed can be limited by using facet search and the different selection criteria,. The result will show the cubes that correspond to the selected criteria (filter).

The selection criteria available are as follows:

**Topic** (it is not possible to choose several topics at once) Idential to official statistics topics https://www.bfs.admin.ch/bfs/en/home/statistics.html

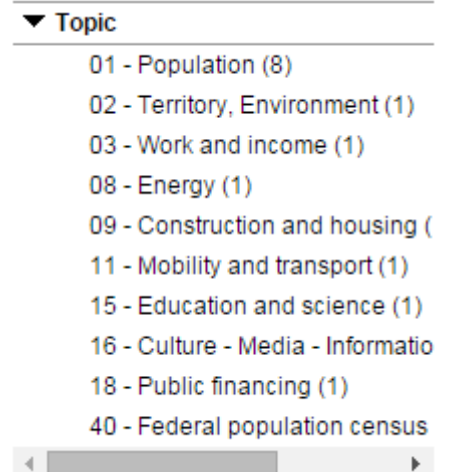

- **Variable** (possibility of choosing more than one variable): Corresponds to the variables in the cubes available

The list increases or decreases depending on the other selection criteria chosen. To see the whole content of the list, click on "Next".

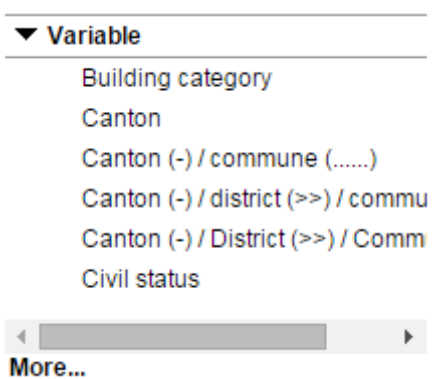

Year (possibility of choosing more than one year):

Corresponds to the survey years for which data exist in the available cubes The list increases or decreases depending on the other selection criteria chosen To see the whole content of the list, click on "Next".

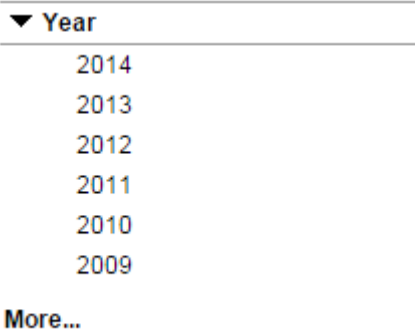

**Source** (it is not possible to choose several topics at once): Corresponds to the surveys and sources that exist in the cubes available: https://www.bfs.admin.ch/bfs/en/home/basics/surveys.html The list increases or decreases depending on the other selection criteria chosen To see the whole content of the list, click on "Next".

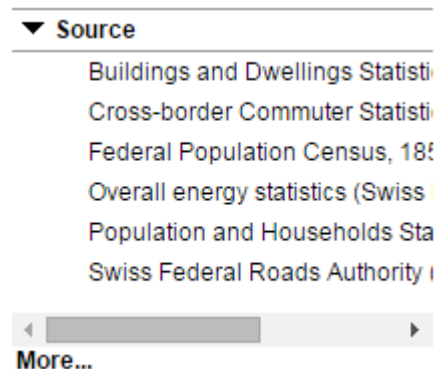

By using the facet search's selection criteria, you can refine the list of available cubes to meet your own needs. The search can be limited further by using the keyword search.

## **2.2 Keyword search**

Another possibility is to refine the results by keyword search.

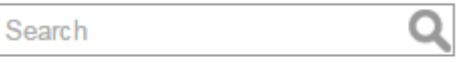

When you enter text (e.g. "Sy"), a list appears of all keywords containing the text entered. With one click, choose the desired keyword (e.g. "Systems") from the list.

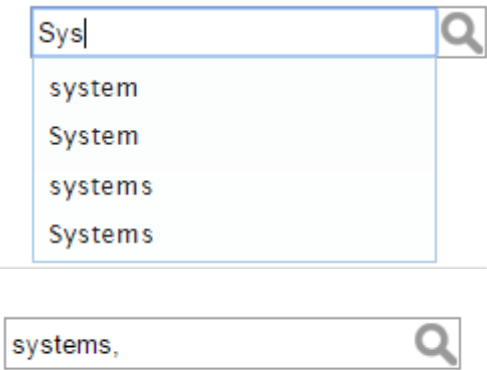

You can also look for more than keyword at a time. In the entry field, separate the separate keywords by a comma.

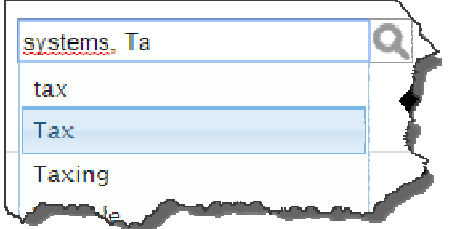

Start the search by clicking on the magnifying glass. The list of results shows all cubes containing the keyword(s).

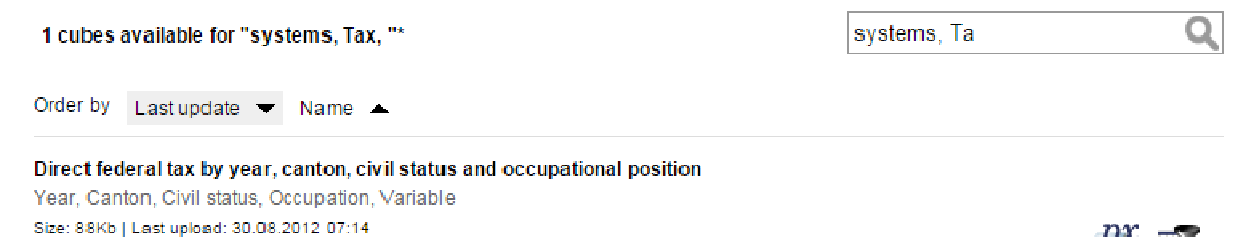

The facet search and keyword search can be combined to refine the list of results more efficiently and find the desired cube more quickly. Please note that to do this you must always start with the facet search ( $\bullet$ ) and then further define the list of results by a keyword search ( $\bullet$ ). If you first start your search with a keyword search, it won't be possible to combine this with a facet search.

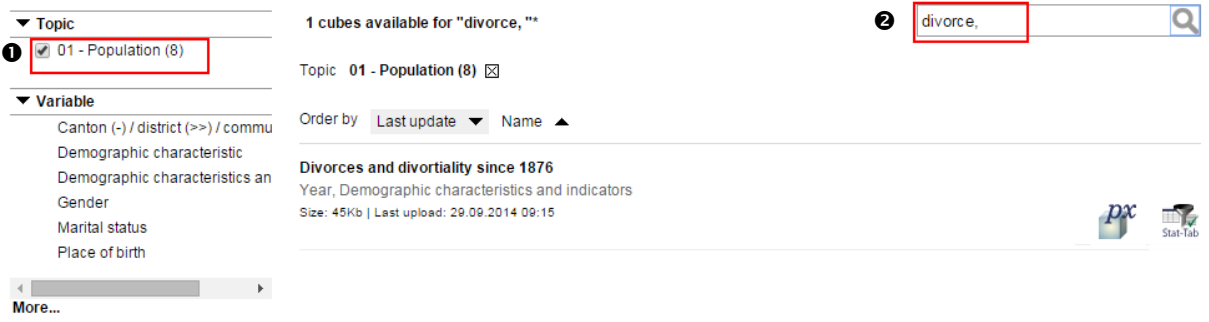

# **3 Data selection**

The results list displays for each cube the title, the tags it contains, the file size, the date of the last update and on the right-hand side a "STAT-TAB" icon.

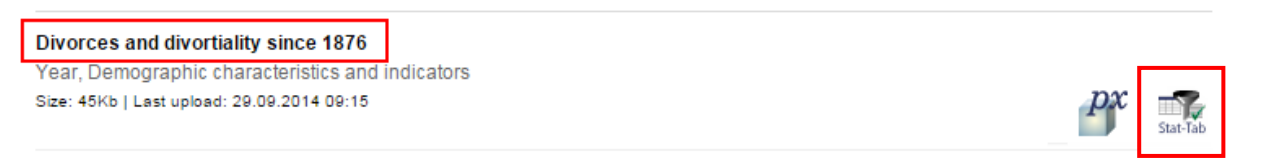

One click on the title or the "STAT-TAB" icon takes you to a detailed page of the cube

showing the various variables and their values. With this information you can limit the quantity of data from a cube.

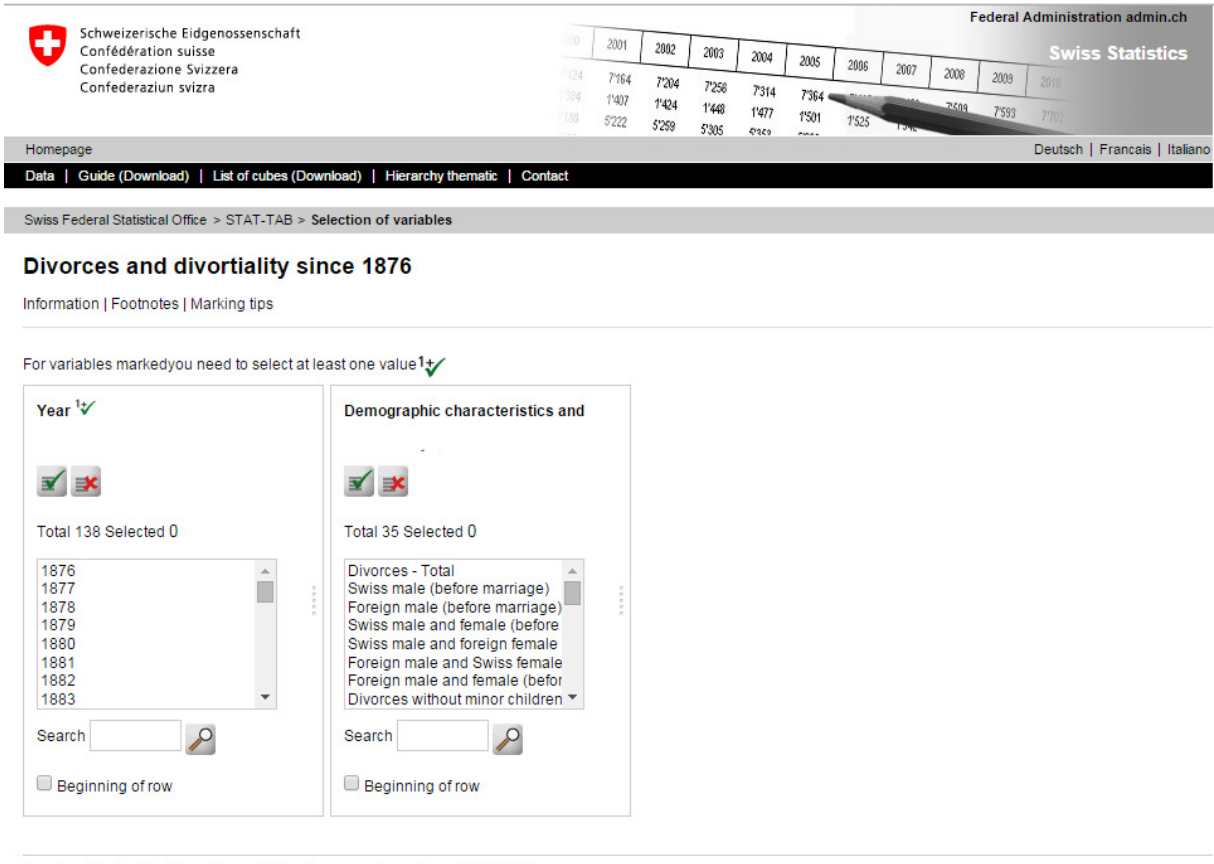

Number of selected data cells are: 0 (maximum number allowed is 50 000)

Presentation on screen is limited to 5 000 rows and 30 columns

Table - Layout 2 v Continue

It is now possible to change the language when on a cube's detailed page (provided that the cube is available in the other language).

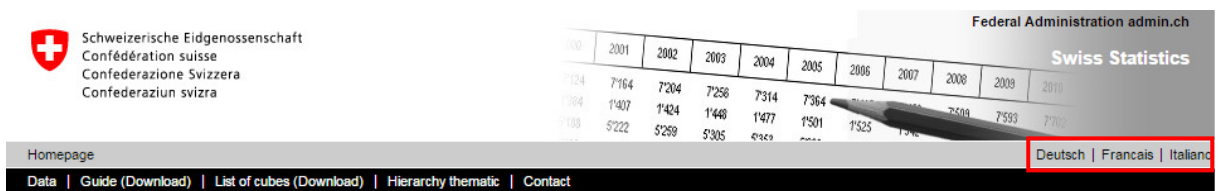

From the list select the desired values per variable to create a personalised table

- by clicking on the values. You can select several values from a list by holding down the Ctrl and Shift keys at the same time.
- For variables marked with a  $\mathcal{V}$  you have to select at least one variable.
- Using the **button**, you can select all the variables from a list.
- Using the  $\frac{1}{2}$  button, you can delete your selection per variable.

It is possible to look for the desired values by entering the first letter or number in the search field. Start the search by clicking on the magnifying glass. If you carry out a second search in the same

variable directly after the first search, the values found in the second search will be added to the results of the first search.

"Hierarchical" variables contain values at different levels. Unless a specific selection is made, all levels will be shown in the result. With careful selection, the results can be refined to one level.

The three levels "canton", "district" and "commune" are distinguished by different symbols. By entering the symbol in the search field and by ticking the "start of line" box, all values of a variable's level will be shown.

Below is an example of the three levels mentioned: "canton", "district" and "commune":

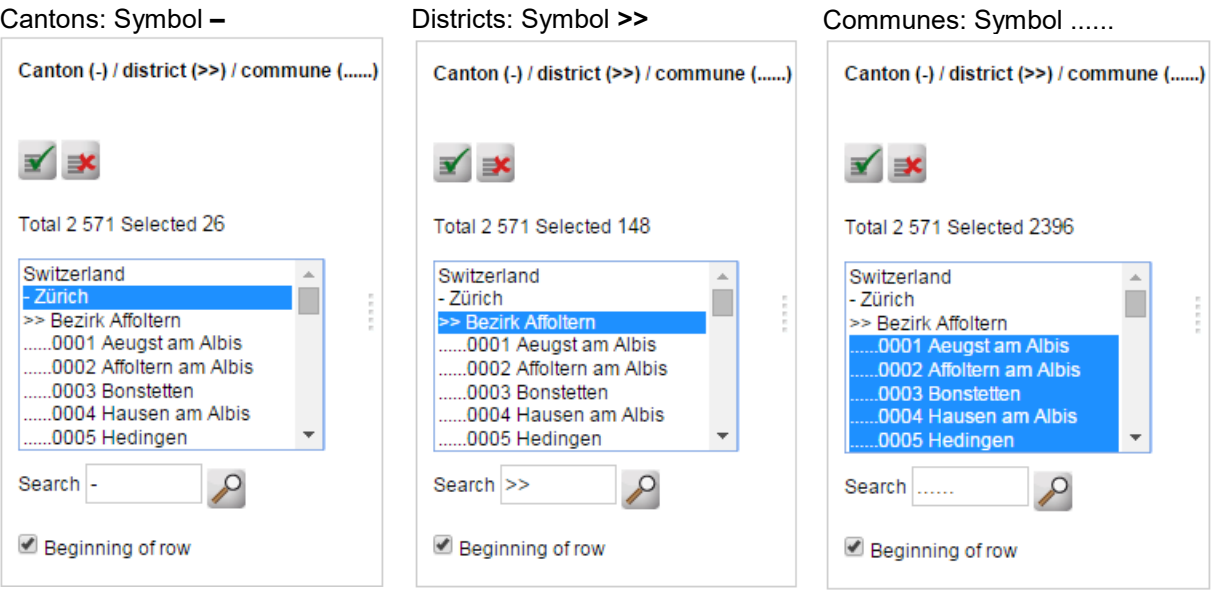

Before the results are displayed (personalised table), by clicking on the "Information" and "Footnotes" headings, you have the possibility of showing further meta information or by clicking on the "Useful tips" heading, receiving a detailed explanation of the selection of values in the list.

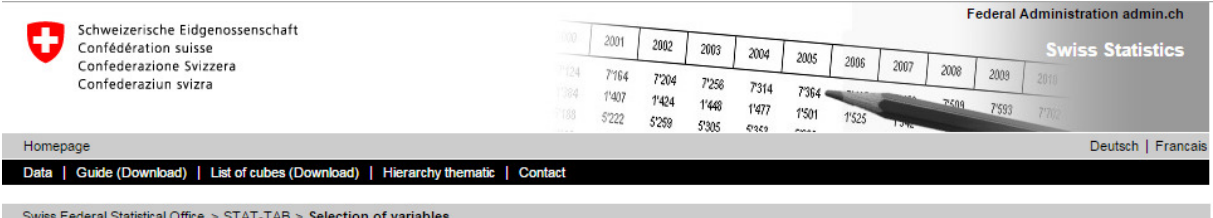

Permanent and non-permanent resident population by region, gender, marital status and place of birth

Information | Footnotes | Marking tips

# **4 Displaying the search results**

Once you have finished selecting values for all variables, click on "Next".

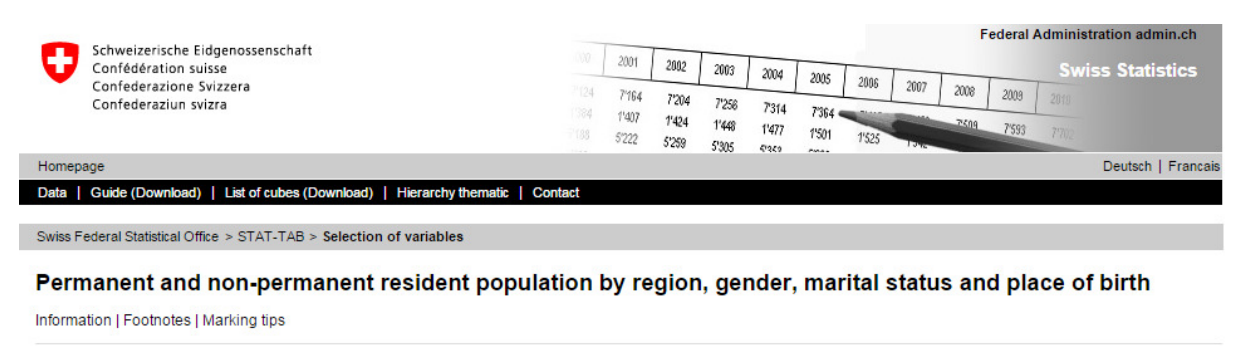

Year  $\mathcal{V}$ Canton (-) / district (>>) / commune (......) Population type  $\sqrt[1]{x}$ 

For variables markedyou need to select at least one value 1

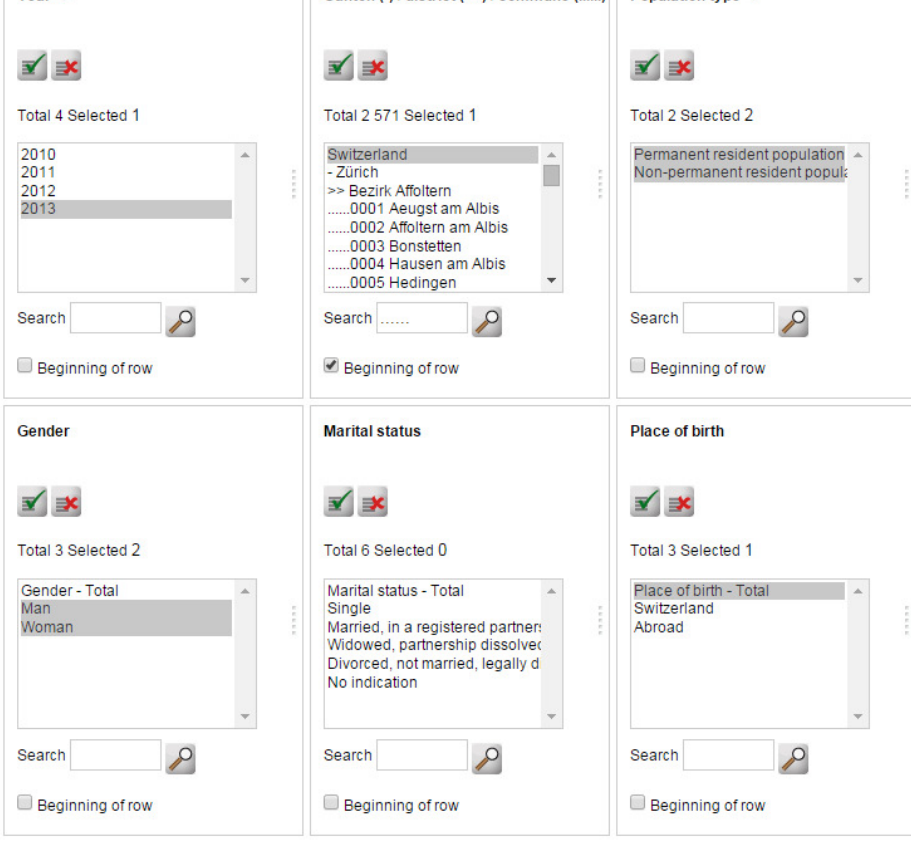

Number of selected data cells are: 4 (maximum number allowed is 50 000)

Presentation on screen is limited to 5 000 rows and 30 columns

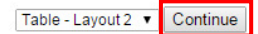

The result will be displayed as follows:

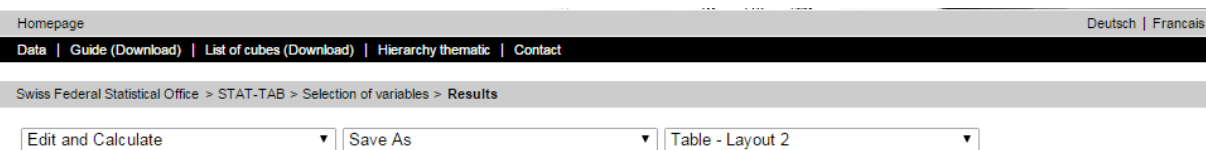

#### Permanent and non permanent resident population by Year, Canton (-) / district (>>) / commune (......), Population type, Gender and Place of birth

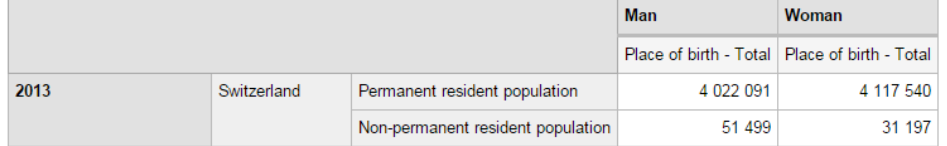

#### **Footnotes**

```
Meta information:
 Last modified: New data set (2013)
Effective as of: 31 December<br>Spatial reference: Communes/ 14.04.2013
Spauar reference: Communes/14.04.2013<br>Population and Households Statistics (STATPOP)<br>Definition of the permanent resident population
```
## **4.1 Edit and calculate**

In STAT-TAB in the first drop-down menu, "Edit and calculate", various possibilities exist for changing the layout of data in the tables (rows and columns) (e.g. by pivoting the table). The display of the individual values can also be changed (moving decimal places, calculating percentages, adding up variables).

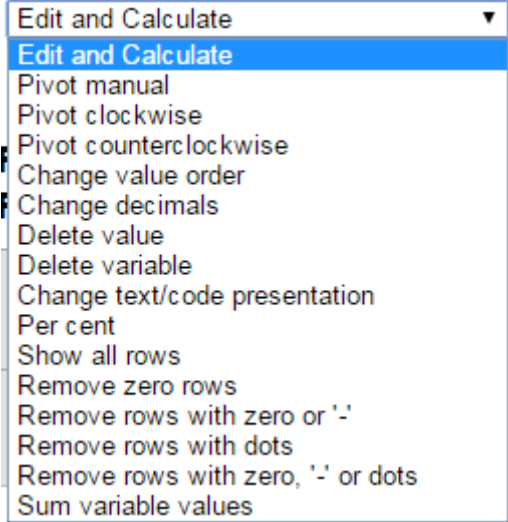

## **4.2 Downloading data to your own computer**

Various file formats are available for the export of a cube's selected data to your own computer. In the third drop-down menu, "save as", select the desired file format.

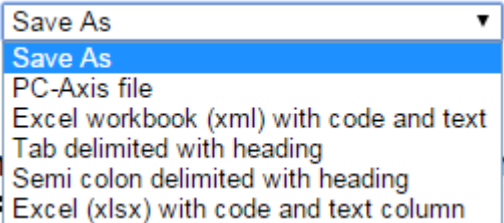

By clicking on "PC Axis File", you will obtain a download in PC Axis format. PC Axis is the local version of STAT-TAB. You can download this application and install it on your computer. The download address:

https://www.scb.se/en/services/statistical-programs-for-px-files/install-px-win/

With PX-Win you can carry out requests and create tables in the same way as you can with STAT-TAB. A user's manual can be found in the PX-Win help menu.

## **4.3 Presentation of the table**

Various layouts are available for the presentation of the results in table form. You can select the desired layout in the third drop-down menu.

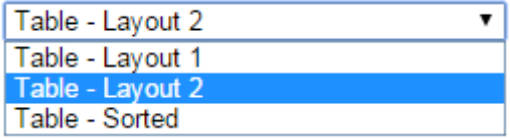

## **5 New request**

By clicking on "variable selection" in the navigation bar, you will return to the cube's detailed page where you can carry out a new selection for the same cube per variable.

```
Swiss Federal Statistical Office > STAT-TAB > Selection of variables > Results
```
# **6 List of all cubes**

You can download a complete list of all cubes available in STAT-TAB by clicking on "List of cubes (download)" in the navigation bar.

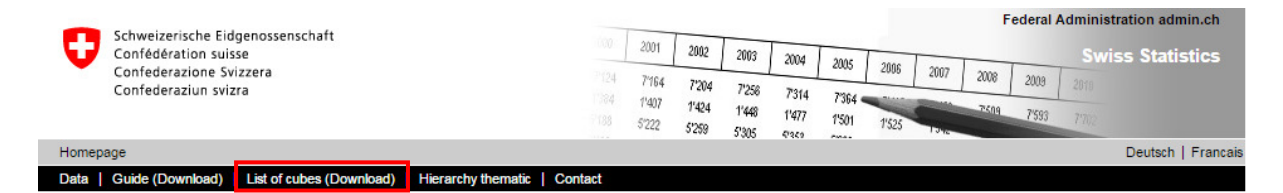

This list includes the name of the cube (title), availability per language, the date of the last update and a direct link to the cube itself.

# **7 Information**

For questions regarding data or their availability please contact the section responsible for the relevant topic. Contact details can be found under the "Information" heading on the detailed page of each cube.

For questions regarding the general use of STAT-TAB please contact the FSO Information Service: Email info@bfs.admin.ch Tel.: +41 58 463 60 11